# **G** appjetty

### **USER MANUAL**

CLEVER MULTIPLE SALES ORDER/QUOTATION TEMPLATES

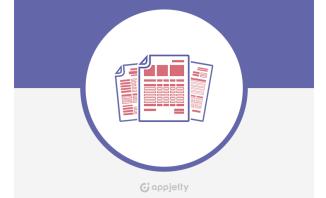

# Clever Multiple Sales Order / Quotation Templates

#### Version: 1.4

#### **Compatibility:**

Odoo 8.x, 9.x, 10.x, 11.x, 12.x

### TABLE OF CONTENTS

| Introduction                                                     | 1 |
|------------------------------------------------------------------|---|
| Benefits of Clever Multiple Sales Order /<br>Quotation Templates | 1 |
| Installation                                                     | 2 |
|                                                                  |   |
| Installation Steps                                               | 2 |
| Installation Steps<br>App Configurations                         |   |
| ·                                                                | 4 |

# Introduction

AppJetty is introducing an excellent app to manage multiple reports of Odoo store creatively. Clever Multiple Sales Order / Quotation Templates app will aid you to maintain your reports in a superior way. Admin can set layout of the reports in multiple ways.

There are inbuilt 6 types of report configurations for the references. Admin can change them the way it is required. Admin can view Payment History in the invoice to keep a check of order details. Admin can set Text Colors, Company Details Colors and also can add product description in the Invoice. Admin can choose diverse colors with Color Picker.

Admin will be able to manage templates of Invoices, Sales Orders, Purchase Orders, Request for Quotation, Delivery Notes and Item Pick up Notes.

# Benefits of Clever Multiple Sales Order / Quotation Templates

- Manage Styles of All Report Fields
- Numerous Report Templates Styles
- Manage Various Report Types
- Configurable Report Templates
- Configurable Report Styles for Each Customers
- Default Template for Every Report
- Print Reports in Various Languages
- One Time Setup
- Fast Support

# Installation

#### **Installation Steps**

#### Step 1: Download and extract the zip file.

#### Step 2: Check your Odoo add-ons path.

- It should be same as defined in OdooConfig file.
- Config files are mostly saved in /etc folder. For e.g. /etc/odoo.conf
- Open Config file:
  - Give the command: sudo/etc/odoo.conf
  - Config file content: addons\_path = /opt/odoo/addons

#### Step 3: Open Terminal and go to download location

• For e.g. if the download location path is : /home/odoo/Downloads then the command to be written in the terminal would be: cd/home/odoo/Downloads

#### Step 4: Copy download modules to addons path

- Give the below mentioned commands to perform copy operation:
  - \$cd /home/odoo/Downloads/general\_template
  - \$cd v8
  - \$sudocpgeneral\_template/opt/odoo/addons

#### Step 5: Restart Odoo server

Step 6: Login with the admin credentials in your Odoo instance.

#### Step 7: Go to Apps/Update Apps List.

• Click on 'Update' button.

| Discuss Cor                                 | itacts Sal | les Accounting    | Website     | Website Admin  | Apps | More -  | ₩ <b>-</b> | @ 10     | 2     | 🁰 Admi |      | epor_te | ə 🔻 |
|---------------------------------------------|------------|-------------------|-------------|----------------|------|---------|------------|----------|-------|--------|------|---------|-----|
| od                                          |            | Module Update     |             |                |      |         |            |          |       | ×      |      |         |     |
| 00                                          |            | Module Up         | date R      | esult          |      |         |            |          |       |        |      |         | •   |
| Apps<br>Apps                                |            | Click on Update b | elow to sta | rt the process |      |         |            |          |       | _      | > == | ≔       | ſ   |
| Updates<br>Update Apps Li<br>Apply Schedule |            | Update Canc       | el          |                |      |         |            |          |       | e      | ment |         | ٦   |
|                                             |            | Ľ                 |             | erm            |      | Install | 1.2        | <b>P</b> | oject |        |      | Insta   | 11  |

#### Step 8: Go to Apps

• Remove search filter.

| Discuss Contacts Sales Acc                   | ounting Website Website Admin Apps More -                          | 🕷 👻 @ 10 👒 👰 Administrator (repor_te 👻                                     |
|----------------------------------------------|--------------------------------------------------------------------|----------------------------------------------------------------------------|
| Apps<br>Apps<br>Updates                      | Apps<br>Q T Apps x                                                 | ▼<br>1-35 / 35 <b>&lt; &gt; Ⅲ Ⅲ </b> [2]                                   |
| Update Apps List<br>Apply Scheduled Upgrades | CRM<br>Leads, Opportunities, Activities<br>crm                     | Project Management<br>Projects, Tasks<br>project                           |
|                                              | Inventory Management<br>Inventory, Logistics, Warehousing<br>stock | MRP<br>Manufacturing Orders, Bill of<br>Materials, Routings<br>mrp Install |

- Enter module name in the search box provided in the top right corner of the page. For e.g. here write "Clever Multiple Sales Order/Quotation Templates".
- Click on **'Install'** button.

| Apps |                                                                                                    | Module Clever Multiple Sales Order/Qu<br>Search  | uotation Templates X |
|------|----------------------------------------------------------------------------------------------------|--------------------------------------------------|----------------------|
|      |                                                                                                    | ▼ Filters ▼     ≡ Group By ▼       ★ Favorites ▼ | 1-1/1 <b>**</b>      |
|      | Clever Multiple Sales Order/Quotation<br>Templates<br>Get Diverse Templates For Sales Order/Quotation<br>One Go!<br>biztech_sale_template |                                                  |                      |

# **App Configurations**

Please follow below mentioned steps to configure the "Clever Multiple Sales Order / Quotation Templates" Odoo App.

#### **Configuring Report Template**

- Go to **Settings -> Companies**.
- Select Your Company and click on 'Report Configurations'. Click on 'Edit' to Edit the Template.

#### Set the Custom Footer

- To set Custom Footer Enable 'Custom Footer'.
- Add the required Footer in Report **'Footer Box'**.
- Select the format of paper from **'Paper Format'** as required.

| Configuration |                                                                                                   |     |
|---------------|---------------------------------------------------------------------------------------------------|-----|
| Custom Footer | $\checkmark$                                                                                      |     |
| Report Footer | Phone: +1 555 123 8069   Email: info@yourcompany.example.com  <br>Website: http://www.example.com | .:: |
| Paper format  | US Letter                                                                                         | •2  |

#### Set Default Template Settings

• To set the default template for the Quotation/Order Report, navigate to **'Default Template Settings'** and choose the default template from **'Quotation/Order Template'**.

| Default Template            | e Settings |     |
|-----------------------------|------------|-----|
| Quotation/Order<br>Template | Advanced   | - 2 |

#### Set Default Report Settings

| Default Report                     | Settings          |                                 |                   |
|------------------------------------|-------------------|---------------------------------|-------------------|
| Report Logo                        | <b>G</b> appjetty | Report Watermark<br>Logo        | <b>G</b> appjetty |
| Standard Template<br>Configuration | Elegant           | Table Odd Parity<br>Color       | #c6d99a           |
| Template Base Color                | #ad6f6f           | Table Even Parity<br>Color      | #eaedda           |
| Template Text Color                | #ba5656           | Customer Name<br>Color          | #141111           |
| General Text Color                 | #82739e           | Customer Address                | #403f30           |
| Company Name<br>Color              | #9e2f8c           | Color<br>Display Product        |                   |
| Company Address<br>Color           | #3f758c           | Description<br>Display Customer |                   |
| Display Company<br>Name in Bold    |                   | Name in Bold                    |                   |

- To set the Default Report Settings navigate to 'Default Report Settings' section manage following options:
  - Standard Template Configuration: Choose the default template for all the Quotation / Sales Order Reports from following 6 Options:
    - Contemporary
    - Elegant
    - Creative
    - Professional
    - Advanced
    - Exclusive
  - **Report Logo:** Set the Report Logo for the Quotation / Sales Order Report.
  - **Template Base Color:** Set the Template Base Color for the Quotation / Sales Order Report.

- **Template Text Color:** Set the Template Text Color for the Quotation / Sales Order Report.
- **General Text Color:** Set the General Text Color for the Quotation / Sales Order Report.
- Company Address Color: Set the Company Address Color for the Quotation / Sales Order Report.
- Report Watermark Logo: Set Watermark for the Quotation / Sales Order Report.
- Table Odd Parity Color: Set Table Odd Parity Color for the Quotation / Sales Order Report.
- **Table Even Parity Color:** Set Table Even Parity Color for the Quotation / Sales Order Report.
- Customer Name Color: Set the Customer Name Color for the Quotation / Sales Order Report.
- Customer Address Color: Set the Customer Address Color for the Quotation / Sales Order Report.
- Display Product Description: Enable 'Display Product Description' to display product description in the Quotation / Sales Order Report.
- Display Customer Name in Bold: Enable 'Display Customer Name in Bold' to display Customer Name in Bold in the Quotation / Sales Order Report.
- Display Company Name in Bold: Enable 'Display Company Name in Bold' to display Company Name in Bold in the Quotation / Sales Order Report.
- Admin can choose any color for the editable text fields with the color picker.

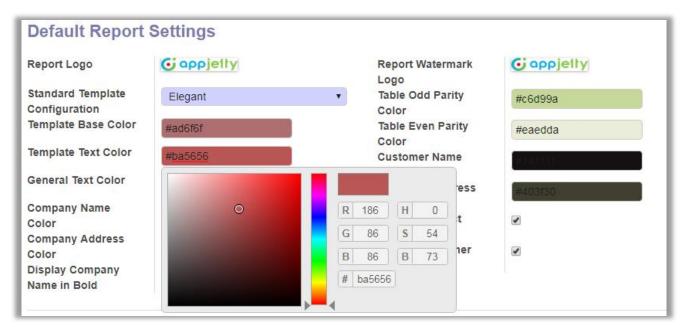

#### NOTE: Watermark feature is not provided for Odoo v8.0

#### **Setting Different Template for Customers**

- Go to Sales -> Customers.
- Select the customer for whom you want to set template and click on 'Edit' to set the default template for the selected customer.
- Now click on **'Report Configurations'** and choose default template for Sales Order Template from **'Sales Order Template'** dropdown list under **'Default Report Settings'** section.

| grolait                            | idual 🖲 Company                                       | - Active               | \$1,175.00<br>Invoiced \$2<br>Sales |
|------------------------------------|-------------------------------------------------------|------------------------|-------------------------------------|
|                                    | olait                                                 |                        |                                     |
| Address                            | 69 rue de Namur                                       | Phone                  | +32 10 588 558                      |
|                                    | Street 2                                              | Mobile                 |                                     |
|                                    | Wavre State - 1300                                    | Fax                    |                                     |
| Website                            | Belgium                                               | Email<br>Language      | agrolait@yourcompany.gmail.cc       |
| Tags                               | Components Buyer X<br>Partner / IT Services X<br>Tags | Language               | English                             |
| Contacts & Addresses<br>Accounting | Internal Notes Sales & Purcl                          | hases Report Configura | ation                               |
| Default Report \$                  | Settings                                              |                        |                                     |
| Sale Order Template                | Contemporary -                                        |                        |                                     |

#### **Printing the Reports**

#### **Printing Quotations / Sales Orders**

- Go to Sales -> Quotations.
- Select any Quotation that is to be printed.
- Click on **'Print'** to print the Quotation / Sales Orders.

|                                | and the state of the state of the state of the state of the state of the state of the state of the state of the                                                                                       | GOOL  | ation Que                                    | otation Sent | Sales Orde |
|--------------------------------|----------------------------------------------------------------------------------------------------|-------|----------------------------------------------|--------------|------------|
| SO007                          | Opening Quotation _ Order.pdf                                                                                                    | 23    | 1                                            |              |            |
| Customer<br>Quotation Template | You have chosen to open:<br>Quotation _ Order.pdf<br>which is: Adobe Acrobat Document (42.5 KB)<br>What should Firefox do with this file?<br>Qpen with Adobe Acrobat Reader DC (default)<br>Save File | •     | Contemporary<br>2/14/2016 14<br>mmediate Par | 4:50:08      |            |
| Order Lines Sugge              |                                                                                                    | ncel  | nit Price                                    | Taxes        | Subtotal   |
| [LAP-E5] Laptop E5023          |                                                                                                    |       | 2,950.00                                     |              | 14,750.00  |
| [PROD_DEL] Switch, 24          | ports Services USB Adapter                                                                                                    | 1.000 | 18.00                                        |              | 18.00      |
|                                |                                                                                                    |       | 170.00                                       | TAX DOD      | 173.00     |
| [CONS_DEL01] Server            | Material GrapWorks Software                                                                                                    | 1.000 | 173.00                                       | TAX 20%      | 175.00     |

#### Printing the Request for Quotation

- Go to **Purchases -> Request**.
- Select any Quotation that is to be printed.
- Click on **Print -> Request** to print the particular Request for Quotation.

| Create                                                                         |                                 |                                                                                                    | Print - Action -                                     |            | 2 / 6                                   | < >      | :=  |      | ß    | <b></b> | <u>.11</u> |
|--------------------------------------------------------------------------------|---------------------------------|----------------------------------------------------------------------------------------------------|------------------------------------------------------|------------|-----------------------------------------|----------|-----|------|------|---------|------------|
| d RFQ by Email F                                                               | Print RFQ Co                    | nfirm Order Cancel                                                                                                    |                                                      |            | Draft PO                                | RFQ Se   | ent | Purc | hase | Order   | $\geq$     |
| Request for Que<br>PO00000<br>Vendor<br>Vendor Referen<br>Currency<br>Products | 5 A                             | <ul> <li>pening Request for Quotation.pdf</li> <li>You have chosen to open:</li> <li>Request for Quotation.pdf</li> <li>which is: Adobe Acrobat Do</li> <li>What should Firefox do with this:</li> <li>Open with Adobe Acrol</li> <li>§ Save File</li> <li>Do this automatically for f</li> </ul> | cument (23.0 KB)<br>file?<br>pat Reader DC (default) | <b>_</b>   | 3/2016 11:27:20<br>temporary<br>Company | 1-2 of 2 |     |      |      |         |            |
| Product                                                                        | Descript                        |                                                                                                    | ОК                                                   | Cancel     | e Taxes                                 | Subtota  |     |      |      |         |            |
| [CPUi5]<br>Processor<br>Core i5 2.70<br>Ghz                                    | Processor<br>Core i5 2.7<br>Ghz | 06/23/2016 YourCo<br>0 05:30:00                                                                                                    | mpany                                                | 3.000 2,01 | 0.00                                    | 6,030.0  | 00  |      |      |         |            |
| [CARD]<br>Graphics                                                             | Graphics<br>Card                | 06/23/2016 YourCo<br>05:30:00                                                                                                    | mpany                                                | 3.000 87   | 6.00                                    | 2,628.0  | 00  |      |      |         |            |

#### Keep a Track of Payment History

• Admin has the facility to stay up-to-date with all the payments provided by customer for the products bill with Clever Multiple Sales Order / Quotation Templates.

| Sr. | Description                                                                                                    |          | Qunatity | Unit Price | Taxes | Price         |
|-----|----------------------------------------------------------------------------------------------------|----------|----------|------------|-------|---------------|
| 1   | [A2323] IPad Retina Display<br>7.9-Inch (Diagonal) LED-Backlit,<br>Dual-Core A5 With Quad-Core Gi<br>FaceTime HD Camera, 1.2 MP P | aphics   | 100.000  | 750.00     |       | \$ 75,000.00  |
| 2   | [BASICCOMP] Basic Computer<br>Dvorak Keyboard<br>Left-Handed Mouse                                                                |          | 1.000    | 23,500.00  |       | \$ 23,500.00  |
| 3   | [GRAPs/W] GrapWorks Software<br>Full Featured Image Editing Softw                                                                 | vare.    | 1.000    | 173.00     |       | \$ 173.00     |
| 4   | [DSKLM12] Desktop Lamp                                                                                                    |          | 1.000    | 180.00     |       | \$ 180.00     |
| 5   | [DELL15] Dell Inspiron Laptop Wi                                                                                                  | thout OS | 1.000    | 44,000.00  |       | \$ 44,000.00  |
| 6   | [INK] Ink Cartridge                                                                                                    |          | 1.000    | 65.00      |       | \$ 65.00      |
| 7   | [M-Opt] Mouse, Optical                                                                                                    |          | 1.000    | 14.00      |       | \$ 14.00      |
| 8   | [TONER] Toner Cartridge                                                                                                    |          | 1.000    | 70.00      |       | \$ 70.00      |
|     |                                                                                                    |          | SubT     | otal       |       | \$ 143,002.00 |
|     |                                                                                                    |          | Taxes    | 3          |       | \$ 0.0        |
|     |                                                                                                    |          | тот      | AL.        |       | \$ 143,002.00 |
| yme | nt History                                                                                                    |          |          |            |       |               |
| ir. | Date                                                                                                    | Method   |          | Ref.       |       | Amount        |
| 1   | 20-04-16                                                                                                    | Cash     |          | CSH1/2016/ | 0004  | 50000.0 \$    |

#### **Bifurcate Duplicate Bills**

• When duplicate invoices are generated, **DUPLICATE** will be displayed on the top header.

|                              | DU                                                                                                    | JPLICATE                                                                                                    |                                             |               |                  |  |  |
|------------------------------|----------------------------------------------------------------------------------------------------|----------------------------------------------------------------------------------------------------|---------------------------------------------|---------------|------------------|--|--|
| 00                           | doo                                                                                                    | Your Com<br>1725 Slough Ave.,<br>Scranton, Pennsylvania, 18540, United<br>Mobile: 8966<br>Email: info@yourcompany.exampl |                                             |               |                  |  |  |
| <b>Agro</b><br>69 ru<br>Wavr | ice To:<br>lait, Thomas Passot<br>e de Namur, Stree 2 2 fsds<br>re, 1300, Belgium<br>il: thomas.passot@agrolait.example.com                        |                                                                                                    | Invoice N<br>Invoice D<br>SO:<br>Order Date | ate: 14<br>e: | -04-16<br>-05-16 |  |  |
| Sr.                          | Description                                                                                                    | Qunatity                                                                                                    | Unit Price                                  | Taxes         | Price            |  |  |
| 1                            | [A2323] iPad Retina Display<br>7.9-inch (diagonal) LED-backlit, 128Gb<br>Dual-core A5 with quad-core graphics<br>FaceTime HD Camera, 1.2 MP Photos | 1.000                                                                                                    | 750.00                                      |               | \$ 675.00        |  |  |
|                              |                                                                                                    | SubTota                                                                                                    | I                                           |               | \$ 675.00        |  |  |

#### **Print Report in Various Languages**

• With Clever Multiple Sales Order / Quotation Templates admin will be able to print report in various languages like French (Francis), German (Deutsch) & Arabic based on Customer's set language.

| YourCa                                                                                                    | ompany<br>ompany , YourCompany , 172                                                                            | 5               |                        | NumFacture:                       | INV/2                     | 2016/0006                                      |  |
|----------------------------------------------------------------------------------------------------|----------------------------------------------------------------------------------------------------|-----------------|------------------------|-----------------------------------|---------------------------|------------------------------------------------|--|
|                                                                                                    | on, Pennsylvania, 18540, Éta<br>iel : info@yourcompany.exan                                                     |                 | Date De La<br>Facture: |                                   |                           | Sunday 02<br>October 2016                      |  |
|                                                                                                    | Facture Pour:                                                                                                   |                 |                        | La<br>Description:                | S001                      |                                                |  |
| Agrolait<br>69 rue de Namur<br>Wavre, 1300, Belgique<br><b>Courriel :</b> agrolait@yourcompany.example.com |                                                                                                    |                 |                        | SO:                               |                           | SO011                                          |  |
|                                                                                                    |                                                                                                    |                 |                        | Date De La<br>Commande:           | Monday 03<br>October 2016 |                                                |  |
|                                                                                                    |                                                                                                    |                 |                        | Date<br>D'échéance:               |                           | uesday 01<br>nber 2016                         |  |
|                                                                                                    |                                                                                                    |                 |                        | Decneance.                        | 140701                    | 1001 2010                                      |  |
|                                                                                                    |                                                                                                    |                 |                        |                                   |                           |                                                |  |
| Sr.                                                                                                    | La Description                                                                                                  |                 | Ouantité<br>1.000      | Prix Unitaire                     | Taxes                     | Prix<br>\$ 1799.00                             |  |
| 1000                                                                                                    | La Description<br>Down Payment Of 100.0%                                                                        |                 | The second second      | Prix Unitaire<br>1799.00          |                           | Prix                                           |  |
| 100                                                                                                    | CONTRACTOR OF A CONTRACTOR OF A CONTRACTOR OF A CONTRACTOR OF A CONTRACTOR OF A CONTRACTOR OF A CONTRACTOR OF A |                 | 1.000                  | Prix Unitaire<br>1799.00<br>Total |                           | Prix<br>\$ 1799.00                             |  |
| 1                                                                                                    | CONTRACTOR OF A CONTRACTOR OF A CONTRACTOR OF A CONTRACTOR OF A CONTRACTOR OF A CONTRACTOR OF A CONTRACTOR OF A |                 | 1.000<br>Sous-         | Prix Unitaire<br>1799.00<br>Total |                           | Prix<br>\$ 1799.00<br>\$ 1799.00               |  |
| 1                                                                                                    | Down Payment Of 100.0%                                                                                          | Méthode         | 1.000<br>Sous-         | Prix Unitaire<br>1799.00<br>Total |                           | Prix<br>\$ 1799.00<br>\$ 1799.00               |  |
| 1<br>Histor                                                                                                | Down Payment Of 100.0%                                                                                          | Méthode<br>Cash | 1.000<br>Sous-         | Prix Unitaire<br>1799.00<br>Total | Taxos                     | Prix<br>\$ 1799.00<br>\$ 1799.00<br>\$ 1799.00 |  |

# **Points to Note**

- Watermark & Duplicate feature is not provided for Odoo v8.0
- Delivery Note Report is only available in v9.

# **Contact Us**

We simplify your business, offer unique business solution in digital web and IT landscapes.

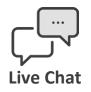

- Get instant support with our Live Chat.
- Visit our product page at: <u>https://www.appjetty.com/odoo-</u> <u>clever-multiple-quotation-sales-order-</u> <u>templates.htm</u> and click on the Live Chat button for instant support.

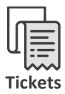

- Raise tickets for your specific question!
- Send an email to <u>support@appjetty.com</u> or you can login to your account @ <u>www.appjetty.com</u> and click on My Support Tickets on your account dashboard, to get answers to your specific questions.

#### **Customization:**

If you would like to customize or discuss about additional feature for **Clever Multiple Sales Order / Quotation Templates**, please write to <u>sales@appjetty.com</u>.